## Managing Contacts

You can use the phonebook to maintain phone numbers of your contacts. This feature enables you to add, delete, dial phone numbers, send SMS and MMS messages. To access the contacts, select Menu > Phonebook. The contacts are displayed.

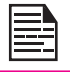

You can use the **volume** keys to scroll through the contacts.

# Add a New Contact

- • To add a new contact, select Menu > Phonebook > Options > Add new contact. Press the menu key. Enter the name and phone number and select Save.
- • Alternatively, you can directly enter a number and select Option > Save to Phonebook > Add new contact. Enter the name of the contact and select Save.

The new number is updated in the Contacts list.

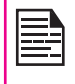

If Phone is selected as the storage location, then the user can add many details apart from the name and phone number. The user can add a maximum of 1000 contacts.

# View the Contact Details

On the home screen, select Menu > Phonebook. Select the contact. Do one of the following:

- Select Options > View
- Press the **Menu** key.

# Sending a Message from Contacts

You can send SMS and MMS messages to the contacts.

#### Sending SMS

- 1. On the home screen, select **Menu > Phonebook.** Select the contact.
- 2. Select Option > Send text message.
- 3. Enter the message and select Option > Send to. Select additional recipients, if any.
- 4. Select **Option > Send**, to send the message.

#### Sending MMS

- 1. On the home screen, select Menu > Phonebook. Select the contact.
- 2. Select Option > Send multimedia message.
- 3. Enter the message and select Option. You can add the required picture, sound, video, subject, and slides to the message. Select the required file.

40

- 4. Select Option > Send to. Select additional recipients, if any.
- 5. Select Option > Send, to send the message.

### Dialing a Number from Contacts

On the home screen, select Menu > Phonebook. Select the contact. Do one of the following.

- Select Option > Call.
- Press the easy call key.

# Edit the Contact Details

You can enter or edit the contact details. On the home screen, select Menu > Phonebook. Select the contact. Select Option > Edit.

### Delete Contact

To delete a contact, select Menu > Phonebook, Select the contact and select Option > Delete > A message appears Delete? Select Yes to delete.

#### Copy Numbers between Phone and SIM

- To copy a selected number from SIM card to Phone memory, select Menu > Phonebook > Option > Copy > To phone. Select OK.
- • To copy a selected number from Phone memory to SIM card, select Menu > Phonebook > Option > Copy > To SIM. Select OK.
- To copy a selected number from SIM card or Phone memory to a file, select Menu > Phonebook > Option > Copy > To file. Select OK.

#### Move Numbers between Phone and SIM

To move a selected number from SIM card to Phone memory or Phone memory to SIM card, select Menu > Phonebook > Option > Move. Select OK. Moved records are deleted from the source location.

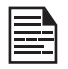

When the contact details are moved from Phone to SIM, only the contact name and mobile number is saved in the SIM card.

### Sending Contact

You can send contact information by SMS, MMS, e-mail or Bluetooth.

#### Send Contact by SMS

- 1. Select Menu > Phonebook. Select the contact.
- 2. Select Option > Send contact > As text message. Select additional recipients, if any.
- 3. Select Option > Send to send the contact information.

#### Send Contact by MMS

- 1. Select Menu > Phonebook. Select the contact.
- 2. Select Option > Send contact > As multimedia message.

41

- 3. Enter the message and select Option. You can add the required picture, sound, video, subject, and slides to the message. Select the required file.
- 4. Select **Option > Send to.** Select additional recipients, if any.
- 5. Select Option > Send, to send the contact information.

### Send Contact by e-mail

- 1. Select Menu > Phonebook. Select the contact.
- 2. Select Option > Send contact > As Email. Enter the following details:
	- To: You can enter the recipient's e-mail address.
	- **CC:** You can enter the e-mail address of the recipient, to whom a copy of the e-mail has to be sent.
	- **BCC:** You can enter the e-mail address of the recipient, to whom a blind copy of the e-mail has to be sent.
	- Subject: You can enter the subject of the e-mail.
	- Attachments: By default the selected contact details are attached. You can also include other attachments, if any.
	- Priority: You can set the priority for the message.
- 3. Select Done > A message appears displaying the size of the message  $>$  Select Yes to send the message.

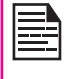

You will not be able to send the contact by e-mail, if e-mail account is not configured. To configure the e-mail account, refer Refer "Configuring Email Accounts" on page 49.

## Send Contact by Bluetooth

- 1. Select Menu > Phonebook. Select the contact.
- 2. Select Option > Send contact > Via Bluetooth.
- 3. If Bluetooth is not on, the user will get a prompt to turn it on.
- 4. Select the paired device to which you want to send the name card.
- 5. If the device is not paired, select **Search new** device and then select the device.
- 6. When the other device accepts the contact, Done message will be displayed.

# Selecting Multiple Contacts

To select multiple contacts, select Menu > Phonebook > Option > Mark several. To select the contacts, scroll to the required contacts and do one of the following:

42

- Select Option > Mark.
- Press the menu key.
- Select Option > Mark all to select all the contacts in the phonebook.

Once the contacts are marked, the following options are displayed:

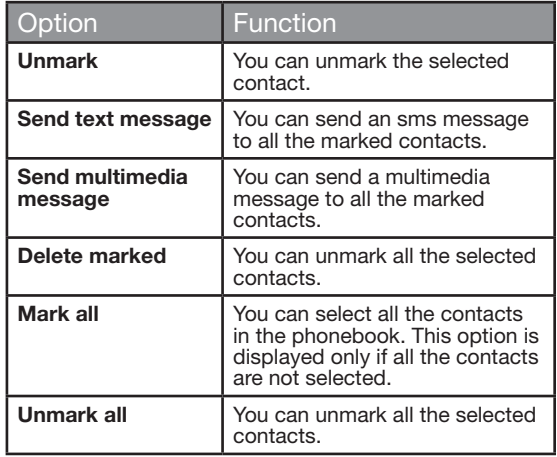

### Caller Groups

You can create a new group, add a new contact to the group, and manage the groups.

- • To create a new group, select Menu > Phonebook > Option > Caller groups > Add new group. You can assign a name, ringtone and picture for the group.
- To add a new contact in a group, select **Menu** > Phonebook. Select the contact. Select Option > Caller groups. Select a group. Select Option > View members > Options > Add members. The

phonebook is displayed. Select the phone numbers to be added to the group.

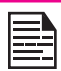

Only the contacts stored in phone memory can be added to the group.

To manage a group, select Menu > Phonebook > Option > Caller groups. Select a group and then select **Option**. The following options are displayed.

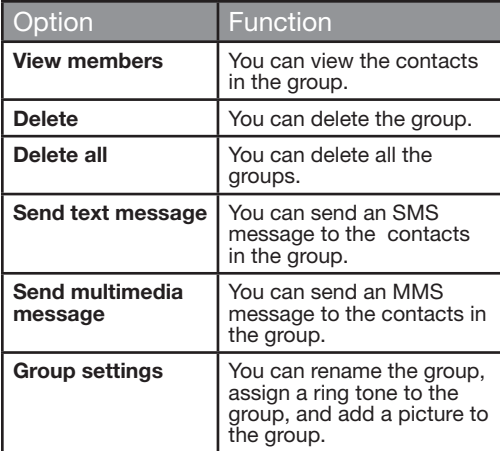

# Phonebook Settings

To view or define settings for your phonebook, select Menu > Phonebook > Option > Phonebook settings.

- Preferred storage: You can select either SIM or Phone or both as the default memory location to store the contacts.
- My number: You can manage your own information. The following sub-menus are present.
	- Edit my number: Enter your name and other personal details such as Mobile number, Home number, Company name, Email address, Office number, and Fax number. Select **OK** and **Save**.
	- Send my number: You can send your information to any number via SMS, MMS, e-mail and bluetooth.
	- **Extra Numbers:** You can view some special purpose phone numbers. The following sub-menus are present.
		- **Owner numbers: Contains the number and** name of the owner. You can edit or delete the information.
		- **Service numbers:** Contains the service numbers provided by the operator.
- Memory status: You can view the number of contacts stored in the SIM and mobile phone.
- Copy contacts: You can copy all the selected records from SIM card to phone memory and from phone memory to SIM card.
- Move contacts: You can move all the selected records from SIM card to phone memory and from phone memory to SIM card.

• Delete all contacts: You can delete all the contact records stored in the SIM card and phone memory.

### Searching Contacts

- 1. Select Menu > Phonebook
- 2. Enter the contact name.
- 3. The contact will be displayed.

# **Messages**

You can send SMS and MMS messages to your contacts.

SMS and MMS are convenient and inexpensive means of communication. You can send a text message to other people via SMS service. MMS allows you to send messages by including multimedia content such as pictures, audio files, video files, and so on.

You can use the Messages menu in your phone to send an SMS and MMS message to other mobile phones or any other equipment that can receive SMS and MMS.

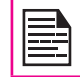

The MMS facility is available only if you subscribe it from your network operator.

To access the messages function select Menu > Messages. The list of options are displayed.

# Write Message

You can create SMS and MMS messages.

### SMS Messages

- 1. To create a SMS message select **Menu** > Messages > Write message > Text message.
- 2. Enter the message in the text pane. The text input mode is displayed at the top left of the screen. Press and release # to select the appropriate text input mode (refer "Text Input Mode" on page 53).
- 3. Enter the message and select Option. The following options are present:

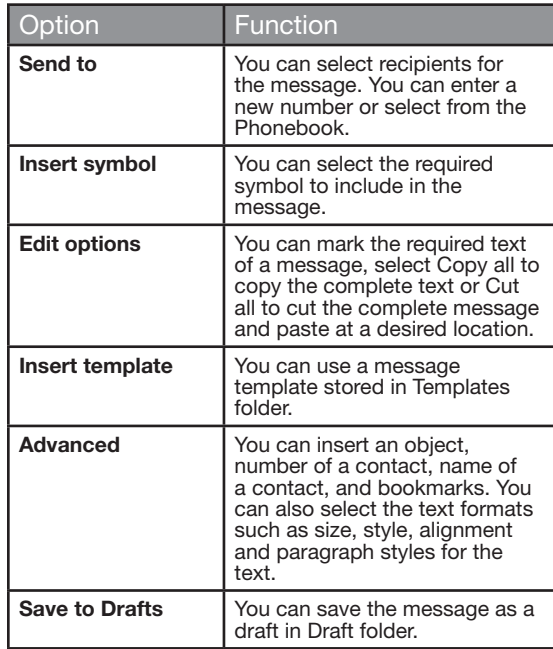

45

- 4. Select **Send to** and select the recipients of the message.
- 5. Select **Option > Send,** to send the message.

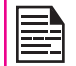

Instead of selecting Option, press the menu key to quickly send the message to a number in Phonebook.

### MMS Messages

- 1. To write a MMS message select **Menu** > Messages > Write message > Multimedia message.
- 2. Enter the message in the text pane. The text input mode is displayed at the top left of the screen. Press and release # to select the appropriate text input mode.
- 3. Enter the message and select Option. The following options are present:

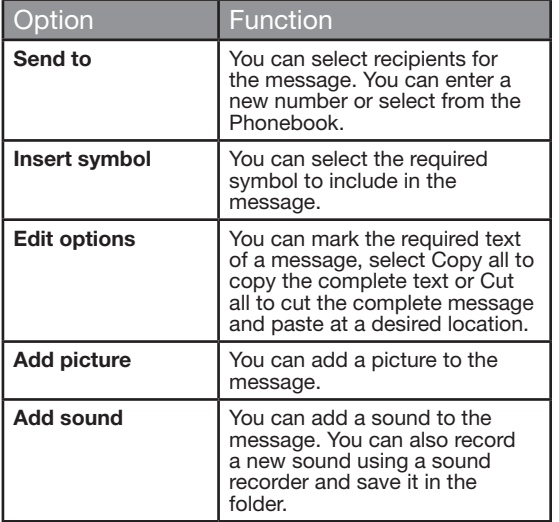

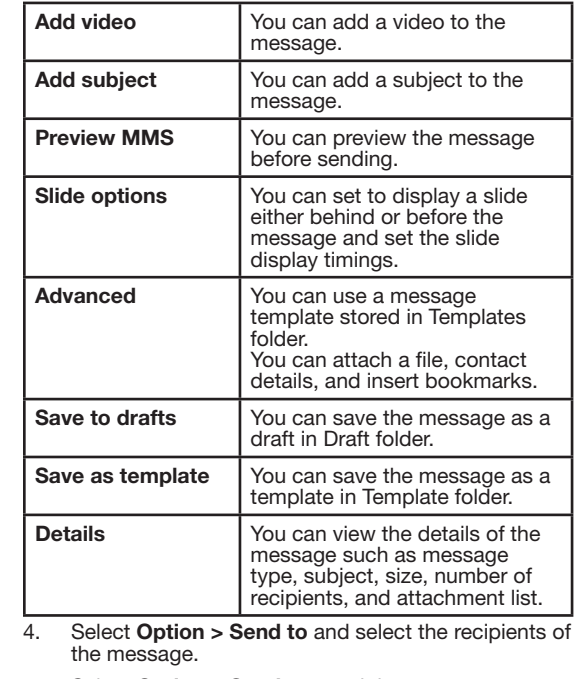

5. Select Option > Send, to send the message.

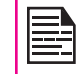

Instead of selecting Option, press the **menu** key to quickly send the message<br>to a number in Phonebook. 46

**Managing Messages** Managing Messages

# Manage Your Messages

The inbox, draft, outbox and sent folders display the number of stored messages in parenthesis.

# Inbox

The Inbox stores and displays all the incoming SMS and MMS messages.

To access the Inbox, select Menu > Messages > Inbox. The Inbox displays a list of messages.

- 1. Scroll to a message and select **Option** to view the following list of options.
- View: You can view the message.
- Reply by SMS: You can send a text message to the sender of that message.
- Reply by MMS: You can send a multimedia message to the sender of that message.
- Call sender: You can call the sender of the message.
- Forward: You can send the message to another recipient.
- Delete: You can delete the message.
- Delete all: You can delete all the messages.
- Mark several: You can select multiple messages, one by one.
- Save to Phonebook: You can save the numbers to the phonebook.
- Mark as unread: You can mark a message as unread.
- Advanced: You can copy and move messages from the phone memory to SIM card or from SIM card to phone memory.
- 2. To open a message, scroll to a message and press the menu key.
- 3. After a message is opened other functions can be performed. Select **Option** to list the following options: Reply, Call sender, Forward, Delete, Edit, and also other Advanced options to use the number, URL, e-mail, USSD, copy or move the messages from phone memory to SIM card or from SIM card to phone memory.

# **Drafts**

Messages that have been saved to be sent later are stored in Draft.

- 1. To access unsent messages, select **Menu** > Messages > Drafts.
- 2. Select **Option** to view the following list of options.
- View: You can view the message.
- Send: You can send the message.
- Edit: You can edit the message.
- Delete: You can delete the message.
- Delete all: You can delete all the messages.
- Mark several: You can select multiple messages, one by one.
- **Advanced:** You can copy and move messages from phone memory to SIM card or from SIM card to phone memory.
- **Details:** You can view the details of the multimedia or e-mail message. This option is not present for SMS messages.
- 3. Press the menu key to view the message.
- 4. Select **Option > Send** to send the message.

### **Outbox**

Messages that were undelivered to the recipient due to some reason are stored in Outbox.

1. To access undelivered messages, select **Menu** > Messages > Outbox.

- 2. Select **Option** to view the following list of options.
- View: You can view the message.
- Resend: You can resend the message.
- Edit: You can edit the message.
- Delete: You can delete the message.
- Delete all: You can delete all the messages.
- Mark several: You can select multiple messages, one by one.
- Advanced: You can copy and move messages from phone memory to SIM card or from SIM card to phone memory.
- 3. Press the **Menu** key to view the message.
- 4. Press Option > Resend to send the message.

# Sent Messages

Messages that have been sent and delivered are stored in Sent.

- 1. To access sent messages, select Menu > Messages > Sent.
- 2. Select **Option** to view the following list of options.
- View: You can view the message.
- Forward: You can send the message to another recipient.
- Delete: You can delete the message.
- Delete all: You can delete all the messages.
- Advanced: You can copy and move messages to the phone memory.
- 3. Press the menu key to view the message.

The messages are saved in Sent, only if it is activated in Messages > Message settings > Common settings. Refer "Message Settings" on page 52.

# Email Messages

You can send, receive, and manage e-mail messages. To access, select Menu > Messages > Email.

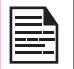

The E-mail acccount has to be configured created and activated to access the e-mail messages.

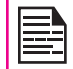

You can store total number of 100 e-mail messages and maximum of 50 e-mail messages per e-mail account.

## Configuring Email Accounts

You have to configure and create an e-mail account to access the e-mail functionalities.

- 1. To create an e-mail account Menu > Messages > Email > Email accounts > Options > New account > A message appears Start to create account? > Select Yes.
- 2. Enter the e-mail address and select Options > Next.
- 3. Select the required protocol and Options > Next. The data account is displayed. Select Options > Next.
- 4. Enter the Incoming server address. Select Options > Next.
- 5. Enter the outgoing server address. Select Options > Next.
- 6. Enter the user name. Select Options > Next.
- 7. Enter the password. Select **Options > Next.**
- 8. Enter the account name. Select Options > Done. The e-mail account is saved.
- 9. Select **Options > Activate** to activate the e-mail account.

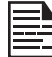

Instead of selecting Option > Next, press the menu key to quickly go to the next step.

### Send and Receive

You can view the number of messages sent and received.

#### Write Email

- 1. To write an e-mail, select Menu > Messages > Email > Write Email.
- 2. Enter the following details:
	- To: You can enter the recipient's e-mail address.
	- CC: You can enter the e-mail address of the receipient, to whom a copy of the e-mail has to be sent.
	- **BCC:** You can enter the e-mail address of the receipient, to whom a blind copy of the e-mail has to be sent.
	- Subject: You can enter the subject of the e-mail.
	- **Attachments:** You can also include attachments.
	- Priority: You can set the priority for the message.
- 3. Select Done > A message appears displaying the size of the message > Select Yes to send the message.

#### Email Inbox

The Inbox stores and displays all the incoming messages.

1. To access the inbox, select Menu > Messages > Email > Inbox. The inbox displays a list of

messages.

- 2. Scroll to a message and select **Option** to view the list of inbox options.
- 3. To open a message, scroll to a message and press the menu key.

#### Email Outbox

Messages that were undelivered to the recipient due to some reason are stored in Outbox.

- 1. To access undelivered messages, select **Menu** > Messages > Email > Outbox.
- 2. Select **Option** to display the outbox options.
- 3. Press the menu key to view the message.
- 4. Press Option > Send to send the message.

#### Email Sent

Messages that have been sent and delivered are stored in Sent.

50

- 1. To access sent messages, select Menu > Messages Email > Sent.
- 2. Select **Option** to display the sent options.
- 3. Press the **menu** key to view the message.
- 4. Press Option > Send to resend the message.

### Email Draft

Messages that have been saved to be sent later are stored in Drafts.

- 1. To access unsent messages, select Menu > Messages > Email > Draft.
- 2. Select **Option** to view the draft options.
- 3. Press the **menu** key to view the message.
- 4. Press Option > Send to send the message.

### Clear Emails

Messages stored in the inbox, outbox, sent, and drafts, that are not required can be deleted. To access, select Menu > Messages > Email > Clear mailbox.

### Delete Marked Emails

Marked messages stored in the inbox, outbox, sent, and drafts can be deleted. To access, select **Menu** > Messages > Email > Clear mailbox.

#### **Templates**

You can use a message template stored in Templates folder.

# Broadcast Messages

You can select to receive broadcast messages. On the home screen, select Menu > Messages > Broadcast message.

- Receive mode: Select On to get information about the reception tower.
- Read message: Select this to read the message.
- Languages: Select the required language.

• Channel settings: Select, add, edit, and delete channels.

### **Templates**

When you send messages to contacts, you can use the predefined messages stored in Templates folder. You can use a text message template for an SMS message and multimedia message template for an MMS message.

# Message Settings

To view or define settings for your messages, select Menu > Messages > Message settings.

# SMS Settings

Select Message settings > Text message to edit the following SMS settings:

- Profile settings: You can view and edit the profile name, validity period, and type of message.
- Common settings: You can set the following options:

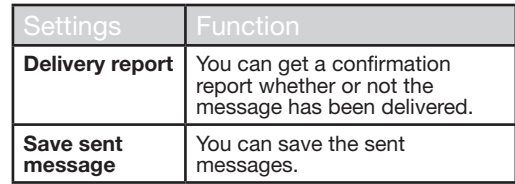

- Memory status: You can view the number of messages stored in the SIM and mobile phone.
- Preferred storage: You can select SIM card or Phone memory as the storage location of messages. By default, the storage location will be Phone memory.
- Preferred connection: Select the type of connection whether GPRS or GSM or only GSM.

# MMS Settings

Select Message settings > Multimedia message to edit the following MMS settings:

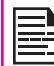

You can also update the MMS settings from www.sonimtech.com/support and then click Over the air Internet Settings.

- **Profiles:** You can add a new profile, activate, and view the details of an existing profile. You can view the profile name, data account, connection type, user name, and password.
- Common settings: You can set the following options:

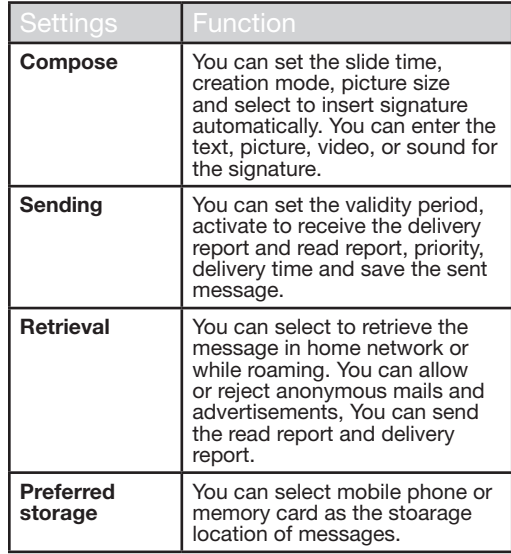

52

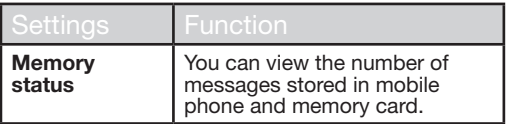

# Voicemail Server

Your incoming calls can be forwarded to your voice mail. Callers will be prompted to leave a message for you. This feature requires you to enter a voice mail number which is provided by your service provider. To set voice mail number, select Menu > Messages > Message settings > Voicemail server. Enter the number provided by your service provider. Select **Save**. This number should be used when you want to listen to your stored voice mail messages.

When you need to listen to your incoming voice mail messages, select Menu > Messages > Text message > Voicemail server. Select voice mail number. Select Options > Call voicemail. You are connected to your mailbox where you can hear the stored voice mails messages.

You can also select **Options > Edit** to edit the voice mail name and number.

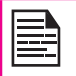

For quick access to voice mail, press and hold 1.

# Text Input Mode

When you enter text, the input mode is displayed at the top left of the screen. Press and release the # key to view the different text input modes, that is conventional (Abc/ ABC/abc) and numeric (123). Press and hold the # key to enable the T9 mode.

In conventional mode, you can enter a letter by repeatedly pressing a key until the letter you want appears. Numeric mode is used to input numbers.

In T9 mode, when you press a key, the alphabets or letters are displayed. Scroll to the alphabet or letter and press the **menu** key to select.

- 1. To switch between upper case (ABC), lower case (abc) or sentence case (Abc), use key #. When the sentence case is used, the letter which comes immediately after the characters full stop (.), exclamation mark (!) and question mark (?) automatically becomes capital.
- 2. To enter a character, press the numeric key repeatedly until the desired character appears on the screen. For example, to enter GOOD, in the text mode, press 4 once to display G, press 6 thrice to display O, and again press 6 thrice to display O and press 3 once to display D. OR

If you are in T9 mode, press 4 once. Press 6 twice. Press 3 once, scroll to and select GOOD.

53

- 3. When editing text, to insert a space between characters or words, press 1.
- 4. To erase a character select **Clear**.
- 5. Press 0 to insert a full stop(.).

To insert special characters, press \* to display the special characters. Press the navigation keys to scroll through the special characters. Select the character to appear in the text.

Press and hold \* to display the text input in different languages. Press the menu key to select the language. Select **Done** to change the text input language.

## **Profiles**

You can activate and modify various settings on your Sonim XP1301 CORE phone using Profiles.

On the home screen, select Menu > Profiles to display the options.

You can customise the profiles to use features such as tone settings, ring volume, alert type, ring type and extra tone. There are six environment profiles present in this phone. General is the default profile, while the other profiles are Meeting, Outdoor, Silent, Flight mode and Headset.

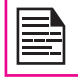

Profiles

You cannot change the parameters for the Silent mode.

- **General:** This is the default profile where all sounds are enabled. Parameters in this mode can be changed. Select Menu > Profiles > General > Options > Customize to open the Customize screen. You can use this screen to choose tone settings, ring volume, alert type, ring type or extra tone. Select Menu > Profiles > General > Options > Activate to activate this profile.
- Meeting: Here only the vibrate mode is enabled. Parameters in this mode can be changed. Select Menu > Profiles > Meeting > Customize to open the Customize screen. You can use this screen to choose tone settings, ring volume, alert type, ring type or extra tone. Select Menu > Profiles > Meeting > Activate to activate this profile. You can also **press and hold** the # key to activate the meeting mode.
- Outdoor: Here both the vibrate and ring modes are enabled. Parameters in this mode can be changed. Select Menu > Profiles > Outdoors > Option > Customize to open the Customize screen. You can use this screen to choose tone settings, ring volume, alert type, ring type, or extra tone.
- Silent: Here all sounds are kept in mute. Select Menu > Profiles > Silent > Activate to activate this profile.

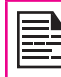

Alarm tone will be played even in Silent profile.

- Flight mode: Here all sounds are kept in mute. Select Menu > Profiles > Flight mode to open the Flight mode screen. Select Flight mode to activate this profile. In this mode, you cannot make or receive calls but can play Media player and FM radio. You can deactivate the flight mode only by selecting Menu > Profiles > Flight mode > Normal mode.
- Headset: Parameters in this mode can be changed. Select Menu > Profiles > Headset > Customize to open the Customize screen. You can use this screen to choose Tone settings, Volume, Alert type, Ring type or Extra tone.

# Sound Settings

#### Select Menu > Profiles > General > Customize.

Changing it effects the current set profile. The following sound settings are displayed:

- 1. Tone settings: You can set the tone for incoming calls, messages, and keypad.
- 2. **Volume:** You can set the volume for ringtone and keytone.
- 3. Alert Type: You can set the alert type for incoming calls and messages. You can select Ring only, Vibrate only, Vibrate and Ring, Vibrate then ring.
- 4. **Ringtype:** You can set the ringtype for your calls, SMS alerts, alarms, and calendar. You can select single ring type, repeated ring type, or ascending ring type.

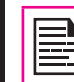

You can download and store ring tones over Bluetooth or WAP. The supported ringtone formats are MIDI, MP3, WAV, AAC and AMR.

5. Extra tone: You can set tones for warning, error, and connections.

55

# **Tools**

This section contains miscellaneous features supported by the handset.

### Alarm

You can set alarm for a particular time. Select **Menu** > Tools > Alarm.

- 1. To set a simple alarm, select Menu > Tools > Alarm > Edit > On. Enter the time and select Repeat > Once. Select Done.
- 2. To set a recurrent alarm, select **Menu** > Tools > Alarm > Edit > On. Enter the time and select Repeat > Everyday or Custom. Using the menu key, select the day and select Done.
- 3. To set the alarm tone, select Menu > Tools > Alarm > Edit > Alarm tone > Tone. Select the alarm tone.
- 4. To enable snooze, select Menu > Tools > Alarm > Edit > Snooze. Use the left and right arrow keys to set the time for snooze.

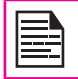

The alarm will work even if the phone is in Silent mode.

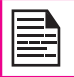

The alarm will work even if the phone is switched off.

### **Calculator**

The calculator in this phone is designed to perform simple mathematical calculations.

- 1. Select Menu > Tools > Calculator.
- 2. To enter the numbers, press the numeric keys.
- 3. To use mathematical operators use the navigation keys.

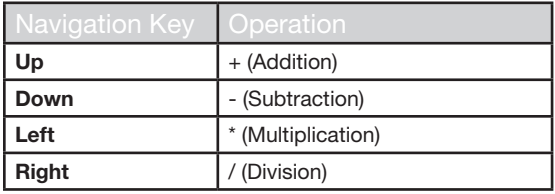

4. After performing the calculations, press the **menu** key for the final result.

The following calculator options are also displayed.

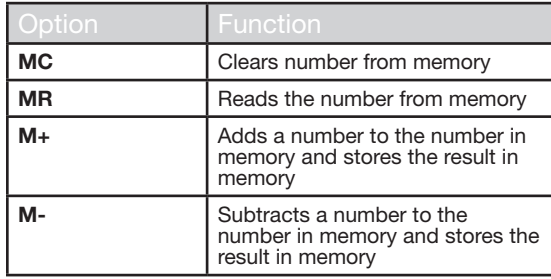

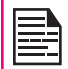

This phone accepts numbers up to a maximum of 12 digits per entry.

# Unit Converter

You can convert one type of physical units to another type. Select Menu > Tools > Unit converter.

- 1. Select the type of physical unit. Use the Right or Left navigation keys to scroll. For example, Weight from Ka to Pound.
- 2. Scroll down and enter the value in Kg slot or Pound slot, for example, 10 Kg and select  $\overrightarrow{OK}$ .
- 3. The Weight for 10 Kgs is converted to pounds and is displayed in the Pound slot.

You can select Unit converter > Currency converter to convert the currency based on rate. Enter the rate and then enter the local value of the currency. The equivalent foreign value of the currency is displayed.

# World Clock

Tools

You can view the time of major cities in different time zones using this function. You also have the option to use Daylight Saving Time (DST).

The local time is displayed in the lower half of the screen.

- 1. To view the international clock, select **Menu** > Tools > World clock.
- 2. To view the time of different cities, select the required city using the navigation keys and the time is displayed.
- 3. To set Daylight Saving Time (DST), select Menu > Tools > World clock > Option > Daylight saving time for foreign city > On.

## Sound Recorder

Select Menu > Tools > Sound recorder.

- 1. To record an audio file, select Option > New record.
- 2. To temporarily stop the recording, select **Pause**.
- 3. To continue with the recording, select Cont.
- 4. To end the recording, select **Stop**, A message appears Save audio? > Select Yes. The recorded audio file is stored under My files. For more information refer "Managing Your Files" on page 38.

### Audio Playback

The user can do instant playback of the recorded audio within the sound recorder. To listen to a recorded audio file, select Menu > Tools > Sound recorder > Options > List. You can also select Menu > My files > Open > Audio > Open to access the audio files.

#### **Notes**

Select **Menu > Tools > Notes** to store the required information.

### Typical Stopwatch

Select Menu > Tools > Typical stopwatch to start and stop the timer, as required.

### Text Reader

Select **Menu > Tools > Text reader** to view and read the .txt files.

# SIM Card Menu

You can access certain services provided by the operator using this menu. This feature can be accessed via **Menu** > Tools > Operator service.

#### Java

Sonim XP1301 Core has a set of Mobile Java applications pre-installed on the phone. You can also download more Java applications via WAP, Bluetooth, SD Card or Java Application Manager.

### Network Profile Settings

To use the applications requiring internet service, the network profile must be set.

Select Menu > Connectivity > Java Profile. Select the homepage, data account and connection type for the profile.

Select Menu > Applications > Java network and then select **Activate** to activate the profile.

#### Application Manager

This is a Mobile Java application download service provided by Sonim. The application provides links to a set of Mobile Java applications recommended by Sonim. In order to use the application, ensure to setup the Java Network Profile settings. To access this application, select Menu -> Applications -> Java -> Application Manager.

### Opera Mini

Opera Mini is one of the most popular mobile web browsers. Opera Mini presents the users with rich and very fast web experience. The Sonim XP1301 CORE comes with a pre-bundled copy of Opera Mini. Select Menu > Applications > Java > Opera Mini to launch Opera Mini.

### Installing Java Application from WAP

Configure WAP as described in "WAP Browser" on page 59. Launch WAP. Browse http/WAP link where the file (.jar or .jad) is present. Select the file. The installation process begins. Once the application is installed successfully, it will be displayed in the Java box.

### Installing Java Application from SD Card

Select Menu > My files > Memory card. Select the file (.jar or .jad). The installation process begins. Once the application is installed successfully, it will be displayed in the Java box.

# WAP Browser

This mobile phone has an internal WAP browser that allows you to browse contents of various WAP websites on the Internet. This facility is made available only if you subscribe to a data service from your network operator for Internet access. You need to consult your local operator for more details. Configure the WAP when you use it for the first time. Some WAP parameters on your phone have already been set to a specific network operator. If you utilize the services of the same network operator you can directly operate the WAP service with the available configuration. If not, you need to reconfigure the settings.

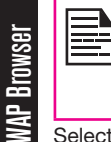

If you are unable to view WAP web pages because of change in WAP parameters or change in WAP web address or contents, please consult your network operator and Internet Content Provider (ICP) for updates.

Select **Menu > Browser**. The following sub menus are displayed:

- **Homepage:** This is the page that is displayed first when you open the WAP browser.
- Bookmarks: You can use this menu to add and manage your bookmarks and go directly to the corresponding web address. You can also edit or delete bookmarks via this menu.
- Input address: You can enter a web address directly and browse.
- History: You can view web pages which you have viewed previously. Click on them to open the pages.
- Stored pages: You can view the pages that are saved.
- Service inbox: This is the inbox for WAP push messages.
- **Settings:** The following configurations can be set via this menu:
	- **Profiles:** In this menu, existing profiles are listed on the display. Scroll to the required profile and select  $\overrightarrow{OK}$ . You can also add new profiles.
	- **Browser options:** You can clear cache, cookies and authentication information.
	- Preferences: You can set the time out, select to display or not display images in the web pages and you can enable or disable the cookies and cache.
	- Security settings: You can view the trusted certificates.
	- Service message settings: You can decide whether or not to receive the push messages from operators and web portals. You can set the service loading, and white list numbers.
	- Restore browser settings: You can restore to the original browser settings.

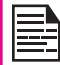

You can also update the WAP settings from www.sonimtech.com/support and then click Over the air Internet Settings.

# **Connectivity**

can access Bluetooth and data accounts.

# **Bluetooth**

Bluetooth is a wireless connection that enables devices to exchange information. Devices within a range of 10 meters can be connected wirelessly using Bluetooth technology.

The Sonim XP1301 CORE is compliant with Bluetooth specification 2.0 supporting the following profiles: Headset profile, Hands free profile, Object exchange profile, Dial up networking profile, Serial port profile. This device can send images and audio files using Bluetooth connection.

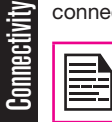

There may be restrictions on using Bluetooth technology in some locations. Check with your local authorities or service providers.

### Activate Bluetooth

#### Select Menu > Connectivity > Bluetooth > Power

> On. Use the menu key to toggle between on and off. When Bluetooth is activated, the Bluetooth icon is displayed on the home screen.

### Deactivate Bluetooth

Select Menu > Connectivity > Bluetooth > Power > Off. Use the menu key to toggle between on and off.

### Pairing Devices

1. Select Menu > Connectivity > Bluetooth > Search

#### new device.

- 2. Select the device of your choice. Select **Pair.**
- 3. Enter the passcode (for example, 0000) in the Enter passcode screen. The same passcode must be entered for the other device also.
- 4. Select OK.
- 5. When the other device accepts your request the message **Pairing Done** is displayed on the screen.
- 6. When the other device rejects your request the message Pairing Failed is displayed on the screen.

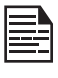

Prior to pairing the devices, ensure that the visibility settings for the pairing devices are activated. To activate the visibility settings, select Menu > Connectivity > Bluetooth > Settings > Visibility > On.

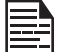

Do not pair with an unknown device for security reasons.

### Connecting a Bluetooth Headset

You can connect a bluetooth headset after pairing it with your phone.

- 1. Select Menu > Connectivity > Bluetooth > My device.
- 2. Select the paired Bluetooth headset.
- 3. Select Option > Connect.

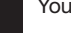

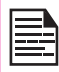

For more details, refer the user manual of the Bluetooth headset.

#### Rename Paired Device

- 1. Select Menu > Connectivity > Bluetooth > My device.
- 2. Select the paired device.
- 3. Select Option > Rename.
- 4. Enter the new name.
- 5. Select OK.

### Delete Paired Device

- 1. Select Menu > Connectivity > Bluetooth > My device.
- 2. Select the paired device.
- 3. Select Option > Delete.

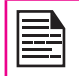

If you cancel the pairing with a device that is connected, pairing is removed and the connection is switched off immediately.

# **Settings**

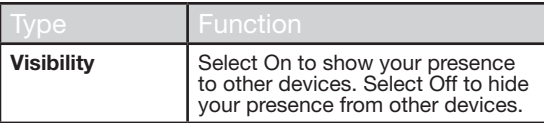

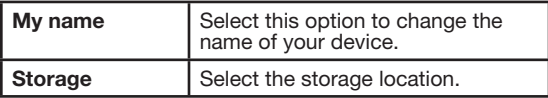

#### About

You can view the device name, address and other support services.

# Sending Data via Bluetooth

You can transfer files to another compatible device.

- 1. Select Menu > My files.
- file OR To send any other file, select **Others >** select  $\frac{61}{61}$ 2. To send an image file, select **Images** > select the file OR To send an audio file, select **Audio** > select the the file.
- 3. Select Option > Send > via Bluetooth.
- 4. Select the paired device to which you want to send the file.

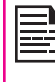

My devices screen displays the paired devices. To send a data to an unpaired device, select Search new device. Select the unpaired device of your choice. Enter the pin code when you are asked to enter.

- 5. When the other device accepts your file, the message **Done** is displayed on the screen.
- 6. When the other device rejects the file, the message Unfinished is displayed on the screen.

# Receiving Data via Bluetooth

To receive data using Bluetooth, your device should be Bluetooth activated and must be visible to other devices.

- 1. When you receive a data, you are asked if you want to accept it.
- 2. Select **Accept** to receive data OR select **Reject** to refuse the data.
- 3. If you accept, the data will be stored in My files >

Images or Audio or Others.

# Data Account

You can set the Network account and view the GPRS information.

To set the network profile, select Menu > Connectivity > Data account and create a new data account.

GPRS: You can create, edit and delete the accounts. You can edit the following information in the accounts: Account name, APN, User name, Password and Authority type, Primary DNS and Secondary DNS. Make the changes and select Save.

# USB Function

The USB cable of the phone can be used as a mass storage device. When the phone is connected to the computer via a USB cable, the following two options are displayed:

• Mass storage: Select this to use the USB cable as mass storage device to transfer and synchronize data between the Sonim XP1301 CORE phone and your computer.

• COM port: Select this to use the phone with PC-Sync software.

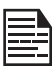

When the phone is connected to the computer via USB cable, you can select only to charge the phone by pressing the **Back** button. You need not select the Mass storage or COM port option.

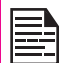

When the phone is connected to the computer via USB cable and the SD Card is also present in the phone, the SD card and the phone memory are displayed as two separate drives in the computer.

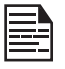

When the phone is connected to the computer via USB cable, you cannot access the My files menu in the phone. To access the My files menu, disconnect the USB cable.

# Calendar

The calendar enables you to set appointments, schedule reminders when required, set alerts and repeat specific settings. Tasks can be viewed on daily and weekly basis.

- 1. To access the Organizer and its associated functions, select Menu > Calendar. The calendar for the current month is displayed. Use the navigation keys to navigate across months.
- 2. Select **Option** to view the list of options available.
- View: You can view the list of events for the day.
- View all: You can view all the events.
- Add event: You can enter a new event.
- • Delete event: You can delete an event.
- • Jump to date: You can go to a particular date and view the events for that date.
- Go to today: You can access the current date.
- Go to weekly view: You can view the list of events for the week.

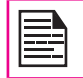

When you are in weekly view, the option changes to Go to monthly view to view the calendar of the month.

#### Edit Events

**Calendar** 

Select Menu > Calendar > Option > View. Select the event. Select Option > Edit. Make the changes. Select Done and Save .

### **Music**

Music

## Media Player

You can use the built-in media player to play the audio and video files. To access media player, select Menu > Music > Media player. The following sub-menus are listed:

### Now Playing

You can view the audio/video files that is currently being played. You can pause, stop, play the previous song, or the next following song by using the navigation arrow keys. Select **Option**  $>$  settings to display and set the following settings:

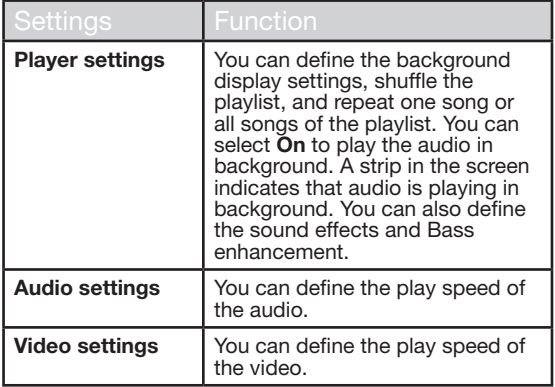

# My Playlists

You can view all the stored playlists. Select Option to display the following options:

• Open: You can open a playlist and select Option. The following options are displayed:

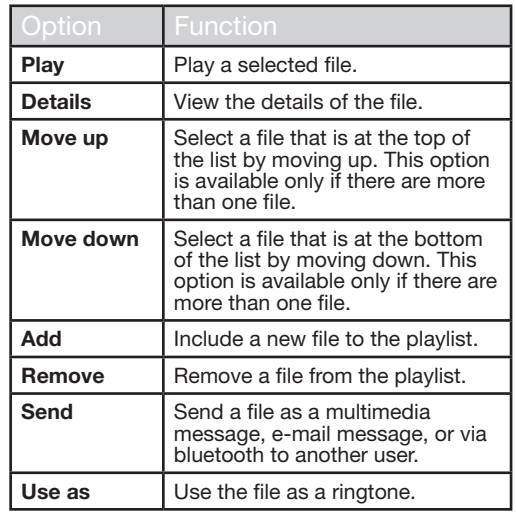

- New: You can add a new playlist.
- Delete: You can delete a playlist.
- Delete all: You can delete all the playlists.
- Rename: You can rename a playlist.
- **Storage:** You can store the playlist in phone.

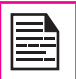

You can play .mp3, .wav, .amr, and .aac audio files. You can play MPEG and 3GP video files.

# FM Radio

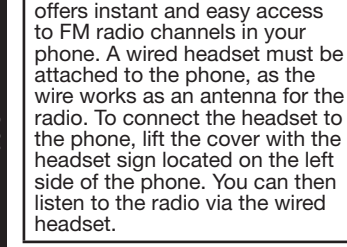

The FM radio is built-in and

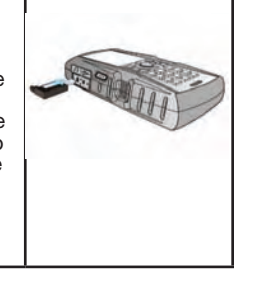

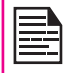

You should connect only the Sonim recommended wired headset to use the FM radio.

Select Menu > Music > FM radio. The radio starts playing. You can use the navigation keys to stop, play, and search the required channel. Select Option to display the following options.

**Channel list:** You can view the channels that have already been saved. Select a Channel > Option > Play to play.

**Manual input:** You can manually enter the frequency to play a channel.

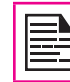

Select '#' key to input decimals while entering the frequency.

- Auto search: You can automatically search and save the radio channels.
- Settings: You can define the following settings:

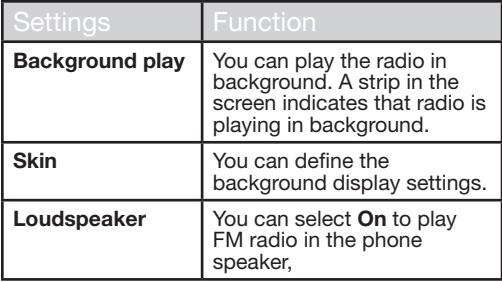

65

# Hardcoded Shortcuts

The following are a set of special shortcuts related to voice calls. Some of these features may require network support.

- Enter 0 followed by SEND releases all held calls or sets User Determined User Busy (UDUB) for a waiting call.
- Enter 1 followed by SEND Releases all active calls (if any exist) and accepts the other (held or waiting) call.
- Enter 1X followed by SEND Releases a specific active call X.
- Enter 2 followed by SEND Places all active calls (if any exists) on hold and accepts the other (held or waiting) call.
- Enter 2X followed by SEND Places all active calls on hold except call X with which communication shall be supported.
- Enter 3 followed by SEND Adds a held call to the conversation.
- Enter 4 followed by SEND Connects two calls and disconnects the subscriber from both calls (ECT).
- Enter 4 \* "Directory Number" followed by SEND - Redirects an incoming or a waiting call to the specified directory number.
- Enter 5 followed by SEND Activates the completion of calls to busy subscriber request.
- • Enter "Directory Number" followed by SEND Places all active calls (if any exists) on hold and sets up a new call to the specified directory number.

• Enter END - Releases the subscriber from all calls (except a possible waiting call).

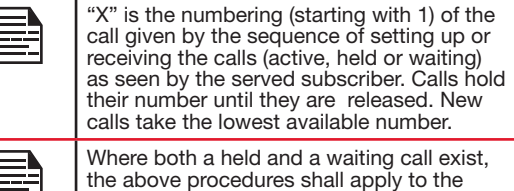

waiting call (that is, not to the held call) in conflicting situation.

# Micro SD (Secure Digital) Card

In Sonim XP1301 CORE phone, you can insert a removable Micro SD Card to increase the storage capacity. This card is inserted into the slot inside the phone. You can perform the following functions on the SD card.

- • Formatting of the SD card.
- Viewing memory details such as free space and total space.
- Setting the images in the SD card as wallpaper.
- Setting the audio files in the SD card as ringtones.

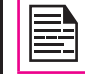

Micro SD Card

**Micro SD Card** 

The maximum capacity supported is up to 16 GB.

### Inserting Micro SD Card into the Phone

- 1. Ensure the phone is switched off.
- 2. Lift the battery cover and remove the battery. For instructions refer "Inserting the Battery" on page 14.
- 3. Slide and lift the silver clip over the designated slot located below the SIM card slot.

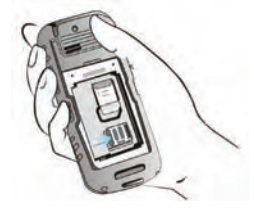

4. Place the SD card in the designated slot and close the silver clip.

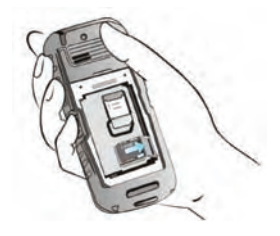

5. Replace the battery and the cover. Turn the battery cover screws clockwise to lock the battery cover.

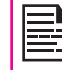

When the Sonim XP1301 CORE phone is connected to a computer using USB, the Micro SD card is displayed as a separate drive in the computer.

# Wired Headset

A wired headset is supplied along with the Sonim XP1301 CORE phone. A wired headset is a set of headphones attached to a microphone and connected to a phone using a wire connection. The connection is usually made via a headphone jack. A wired headset allows the user to both listen and speak. The wired headset also acts as an antenna for FM radio.

# During Calls

- 1. To accept a call, press the headset button.
- 2. To end a call, press and hold the headset button.

# PC-Tools

Sonim XP1301 PC Tools application provides synchronization of contacts, calendar and related data between your computer and XP1301 phone to ensure that both media have complete up-to-date data at the same time. You can also easily data transfer between a computer and an XP1301 CORE phone.

# Installation of PC-Tools

You can download the Mobile Phone PC Tools Installer from http://www.sonimtech.com/support/downloads.php and install as follows:

- 1. Connect to http://www.sonimtech.com/support/ downloads.php.
- 2. Select the appropriate phone model.
- 3. Click Accept to accept the terms of the disclaimer and to continue downloading.
- 4. Select the destination folder in your computer to save the zipped file.
- 5. Navigate to the destination folder and click the Autorun.exe file to install the PC-Tools on your computer.

# Using PC-Tools with XP1301 CORE Phone

To use the PC-Tools with your XP1301 CORE Phone, do the following:

- 1. Click the **PC-Tools icon** ( $\mathbb{Z}$ ) on your computer desktop.
- 2. Connect the XP1301 CORE phone to the USB port of the computer using a USB cable.

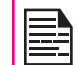

If the phone is not connected to the computer, then all the menus in the PC-Tools application are disabled except Setup menu.

- 3. Once the USB cable is connected, the USB config screen is displayed on the phone. Select **COM port** and click  $\overline{\mathsf{OK}}$
- 4. Use **Sync Manager** application to syncronize data including contacts and calendar, between your computer and mobile phone to ensure both media have complete up-to-date data.

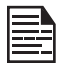

For complete information on PC-Tools installation procedures and using the PC-Tools, refer XP1301 PC-Tools Installation and User Guide.

This wireless device, (the "Device") contains software owned by Sonim Technologies, Inc. ("Sonim") and its third party suppliers and licensors (collectively, the "Software"). As user of this Device, Sonim grants you a non-exclusive, non-transferable, non-assignable license to use the software solely in conjunction with the Device on which it is installed and/or delivered with. Nothing herein shall be construed as a sale of the Software to a user of this Device.

You shall not reproduce, modify, distribute, reverse engineer, decompile, otherwise alter or use any other means to discover the source code of the Software or any component of the Software. For avoidance of doubt, you are at all times entitled to transfer all rights and obligations to the Software to a third party, solely together with the Device with which you received the Software, provided always that such third party agrees in writing to be bound by these rules.

You are granted this license for a term of the useful life of this Device. You can terminate this license by transferring all your rights to the Device on which you have received the Software to a third party in writing. If you fail to comply with any of the terms and conditions set out in this license, it will terminate with immediate effect Sonim and its third party suppliers and licensors are the sole and exclusive owner of and retain all rights, title and interest in and to the Software. Sonim, and, to the extent that the Software contains material or code of a third party, such third party, shall be entitled third party beneficiaries of these terms. The validity, construction and performance of this license shall be governed by the laws of Delaware, United States.

### Comprehensive 3 Year Warranty

Sonim provides this Comprehensive three year warranty

for your mobile phone (hereinafter referred to as Product").

To activate the three year comprehensive warranty, register your phone within 30 days at www.sonimtech. com/register.

Should your Product need service, please contact your local Sonim Customer Service Center. The online support and country specific contact information can be found at: www.sonimtech.com/support.

## Our Warranty

Subject to the conditions of this Comprehensive 3 year Warranty Sonim warrants this product to be free from major defects in design, material and workmanship at the time of its original purchase by a consumer, and for a subsequent period of Three (3) years.

### What We Will Do

If during the guarantee period, this product fails to operate under normal use and service, due to defects in design, material or workmanship, Sonim's authorised distributors or service partners, in the country/region where you purchased the product, will repair or replace at the sole discretion of Sonim, with the same or better model in the same or better condition. Sonim and its service partners reserve the right to charge a handling fee if a returned product is found not to be under warranty according to the conditions below.

Please note that some of your personal settings, downloads or other information may be lost when your Sonim Product is repaired or replaced. Sonim does not take any responsibility for any lost information of any kind and will not reimburse you for any such loss.

You should always make backup copies of all the information stored on your Sonim Product such as downloads, calendar and contacts before handing in your Sonim Product for repair or replacement.

# Phone Care

The Sonim XP1301 CORE is designated class IP68 for dust and water protection, according to the IEC Ingress Protection (IP) Standard 60529. This means that the phone is dust protected and can be submerged into 2m deep water for up to 30 minutes. Immersion in deeper water can damage it and must be avoided.

The Sonim XP1301 CORE is solid and built for heavy duty use. Its design protects against disassembly or mechanical damage when subjected to forces equal to free fall from the height of 2 meters. Subjecting the phone to stronger impact and forces can damage it and must be avoided.

# **Conditions**

- 1. The warranty is valid only if the product has been registered within 30 days of date of purchase, and sonim reserves the right to refuse warranty service otherwise.
- 2. Should the phone not be registered, the warranty is valid only if the original proof of purchase issued to the original purchaser by a Sonim authorised dealer, specifying the date of purchase and serial number for this Product, is presented with the Product to be repaired or replaced. Sonim reserves the right to refuse warranty service if this information has been removed or changed after the original purchase of the Product from the dealer.
- 3. If Sonim repairs or replaces the Product, the repaired or replaced Product shall be warranted for the remaining time of the original warranty period or for ninety (90) days from the date of repair, whichever is longer. Repair or replacement may involve the use of functionally equivalent reconditioned units. Replaced parts or components will become the property of Sonim.
- 4. This warranty does not cover any failure of the Product due to normal wear and tear, or due to misuse or abuse, including but not limited to use in other than the normal and customary manner, in accordance with the Sonim instructions for use and maintenance of the Product. Nor does this warranty cover any failure of the Product due to software or hardware modification or adjustment, acts of God or damage resulting from liquid interacting with the product beyond what is described as acceptable in the user guide for the product. A rechargeable battery can be charged and discharged hundreds of times. However, it will eventually wear out - this is not a defect. When the talk-time or standby time is noticeably shorter, it is time to replace your battery. Sonim recommends that you use only batteries and chargers approved by Sonim. Minor variations in display brightness and colour may occur between phones. There may be tiny bright or dark dots on the display. These are called defective pixels and occur when individual dots have malfunctioned and can not be adjusted. Several defective pixels are deemed acceptable.
- 5. This warranty does not cover Product failures caused by installations, modifications, or repair or opening of the Product performed by a non-Sonim authorised person. Tampering with any of the seals on the Product will void the warranty.
- 6. The warranty does not cover Product failures which have been caused by use of accessories or other peripheral devices which are not Sonim branded original accessories intended for use with the Product.
- 7. The 3 year warranty does not cover battery, accessories or any 3rd party SW applications, which are instead covered to the extent provided by the original vendor quarantee for these products.
- 8. THERE ARE NO EXPRESS WARRANTIES, WHETHER WRITTEN OR ORA L, OTHER THAN THIS PRINTED LIMITED WARRANTY. ALL IMP LIED WARRANTIES, INC LUDING WITHOUT LIMITATION THE IMP LIED WARRANTIES OF MERCHANTABI LITY OR FITNESS FOR A PARTICU LAR PURPOSE, ARE LIMITED TO THE DURATION OF THIS LIMITED WARRANTY. IN NO EVENT SHALL SONIM OR ITS LICENSORS BE LIAB LE FOR INCIDENTA L OR CONSEQUENTIA L DAMAGES OF ANY NATURE WHATSOEVER, INC LUDING BUT NOT LIMITED TO LOST PROFITS OR COMMERCIA L LOSS; TO THE FULL EXTENT THOSE DAMAGES CAN BE DISC LAIMED BY LAW. DURATION OF THIS LIMITED WARRANTY. IN NO EVENT SHALL SONIM OR ITS LICENSORS BE LIAB LE FOR INCIDENTA L OR CONSEQUENTIA L DAMAGES OF ANY NATURE WHATSOEVER, INC LUDING BUT NOT LIMITED TO LOST PROFITS OR COMMERCIA L LOSS; TO THE FULL EXTENT THOSE DAMAGES CAN BE DISC LAIMED BY LAW.

**WARNING:** Changes or modifications made to **This equipment not expressly approved by Sonim<br>Technologies, Inc. for compliance could void the user's**<br>authority to operate the equipment.

#### **FCC Statement**

The XP1301-A-R1 device complies with Part 15 of the FCC rules. Operation is subject to the following two conditions:

- $1.$ This device may not cause harmful interference.
- This device must accept any interference received,  $\overline{2}$ . including interference that may cause undesired operation.

#### **Notice**

Changes or modifications made to this equipment not expressive approved by (manufacturer name) may void the<br>FCC authorization to operate this equipment.

Body-worn operations are restricted to belt-clips, holsters or similar accessories that have no metallic component in the assembly and must provide at least 1.5 cm separation between the device and the

This equipment has been tested and found to comply with the limits for a Class B digital device, pursuant to<br>part 15 of the FCC Rules. These limits are designed part to or new covinces. These immediate increases to provide reasonable protection against harmful<br>interference in a residential installation. This equipment<br>generates uses and can radiate radio frequency energy and, if not installed and used in accordance with the instructions, may cause harmful interference to radio<br>communications. However, there is no guarantee that interference will not occur in a particular installation. If this equipment does cause harmful interference to<br>radio or television reception, which can be determined<br>by turning the equipment off and on, the user is encouraged to try to correct the interference by one or<br>more of the following measures:

- Reorient or relocate the receiving antenna. Increase the separation between the equipment and receiver.
- Connect the equipment into an outlet on a circuit different from that to which the receiver is connected.

 $79$ 

Consult the dealer or an experienced radio/TV technician for help

#### **IC Statement**

The following is valid for the XP1301-A-R1 device:

- $\mathbf{1}$ This Class B digital apparatus complies with Canadian ICES-003.
- This device complies with RSS-310 of Industry<br>Canada. Operation is subject to the condition that  $\mathfrak{D}$ this device does not cause harmful interference.
- $\overline{3}$ . This device complies with RSS-210 of Industry Canada.

### Declaration of Conformity

Sonim Technologies Inc, declares that the mobile phone Sonim XP1301™ CORE is in compliance with the essential requirements and other relevant provisions of Directive 1999/5/EC.

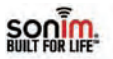

#### **Declaration of Conformity**

We, Sonim Technologies, Inc. 1875 S. Grant Street, Suite 620, San Mateo CA 94402, US declare under our own responsibility that our product

Model: Sonim XP1301-E-R1 **Type: P24B005AN** 

to which this declaration refers, alone and in combination with our accessories conform with the relevant standards:

- R&TTE: EN 301 511 V9.0.2, EN 300 328 V1.7.1 (2006-10), EN302 291-2 V1.1.1 (2005-07)
- Safety: EN60950-1:2006 +A11: 2009 +A1: 2010. EN 50332-1(2000-11)
- **SAR-**EN 50360:2001, EN50364: 2010, EN 62209-1:2006, EN 62209-2: 2010, EN 62311: 2008

74

- **FMC:** EN301489-1 V1.8.1 (2008-04), EN301 489-7 V1.3.1 (2005-11).
- EN301 489-17 V1.3.2 (2008-04), EN 301489-3 V1.4.1 (2002-08) 3GPP: TS 51.010-1

We hereby declare that all essential radio test suites have been carried out and that the above named product is in conformity to the essential requirements of Radio and Telecommunication Terminal Equipment Directive 1999/5/EC.

The conformity assessment procedure according to the regulations in R&TTE Directive 1999/5/EC has been followed with the involvement of the following Notified Body:

**CETECOM ICT Services GmbH** Untertürkheimer Straße 6-10. D-66117 Saarbrücken, Germany Identification mark (Notified Body number):

**CE0682** 

The technical documentation relevant to the above products will be held at: Sonim Technologies, Inc. 1875 S. Grant Street, Suite 620, San Mateo, California 94402, USA

San Mateo, July 6, 2011

Jasen Kolev: **VP Product Tests and Acceptance** Sonim Technologies, Inc.

Declaration of Conformity Declaration of Conformity

1875 So, Grant Street, Suite 620, San Mateo, CA 94402 · tel: 1.650.378.8100 · fax 1.650.240.3848 · www.scrimtech.com

# A

Audio Playback 56 Recorder 56

# B

- **Battery** 
	- Bars 15 Charge 15, 20 Usage 14

#### **Bluetooth**

Activate 59 Deactivate 59 Delete pair device 59 Headset 59 Pair devices 59 Receive data 59 Rename 59 Send data 59 Settings 59

Bookmarks 58

# $\mathcal{C}$

Index

Calculator 55 Calendar 62 Call accept/Send key 19 Call list 30 Calls on hold/waiting 31 Connectivity 59 Contacts 39

Add 39 Call 59 Delete 59 Edit 59 Groups 41 Multiple contacts 41 Search 43 Send 59 Send message 39 Settings 43 View 59

### D

Display Settings 34 Divert calls 31

#### E

e-mail messages 48 Configure account 48 Delete 48 Draft 48 Inbox 48 Outbox 48 Sent 48 Write 48

# F

Fixed number dialing 33 Flight mode 53 FM radio 64

#### H

Hardcoded Shortcuts 65 Homepage 58

### I

International number dialling 30

# J

Java Installing Java Application From SD Card 57 Installing Java Application From WAP  $57$ 

## K

Keypad Accept/Send 22 Back 56 Clear 56 End call 22 Function keys 17 LSK/RSK 22 Navigation keys 19, 23 Power On/Off<sup>22</sup>

#### L

Language 34 Left Selection Key 19

#### M

Managing your files 37

#### Menu

Calls 30 Connectivity 59 Key 20, 22 Main 26 Messages 44 Multimedia 63 My files 37 Phonebook 39 Profiles 53 Settings 34 SIM toolkit 20, 26, 56 Tools 55 WAP 58

#### Messages 44

Broadcast 50 Delete 46 Draft 46, 49 e-mail 46 Inbox 46, 49 Outbox 46 Sent 46 Settings 51 Template 50 Text input mode 52 Write MMS 45 Write SMS 44

#### Micro SD card 66 Insert 66

# P

Index

PC-TOOLS 68 Profiles 53 Flight 53

General 53 Headset 53 Indoor 53 Meeting 53 Outdoor 53 Silent 53

# R

Recording a call 33

# S

Security settings 36 Silent mode 53 Speed dial 35

# $T$

Text input mode 52 Themes 34 Tools Alarm clock 55 Audio playback 55, 59 Audio recorder 59 Calculator 55 Sound recorder 55 Unit converter 55 World clock 55

## U

Unit converter 56 USB function 61

#### W

WAP 58 Address 58 Service inbox 58 Settings 58

### Wired headset 67

World clock 56

Write Messages 44